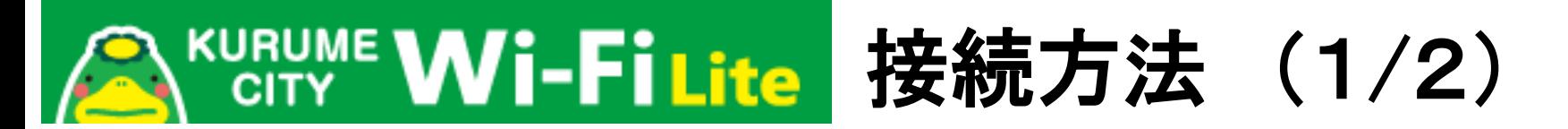

各端末のWi-Fi ネットワーク画面からSSID **「Kurume\_City\_Wi-Fi\_Lite」を選択。TOP** 画面に戻り、ブラウザーを起動します。

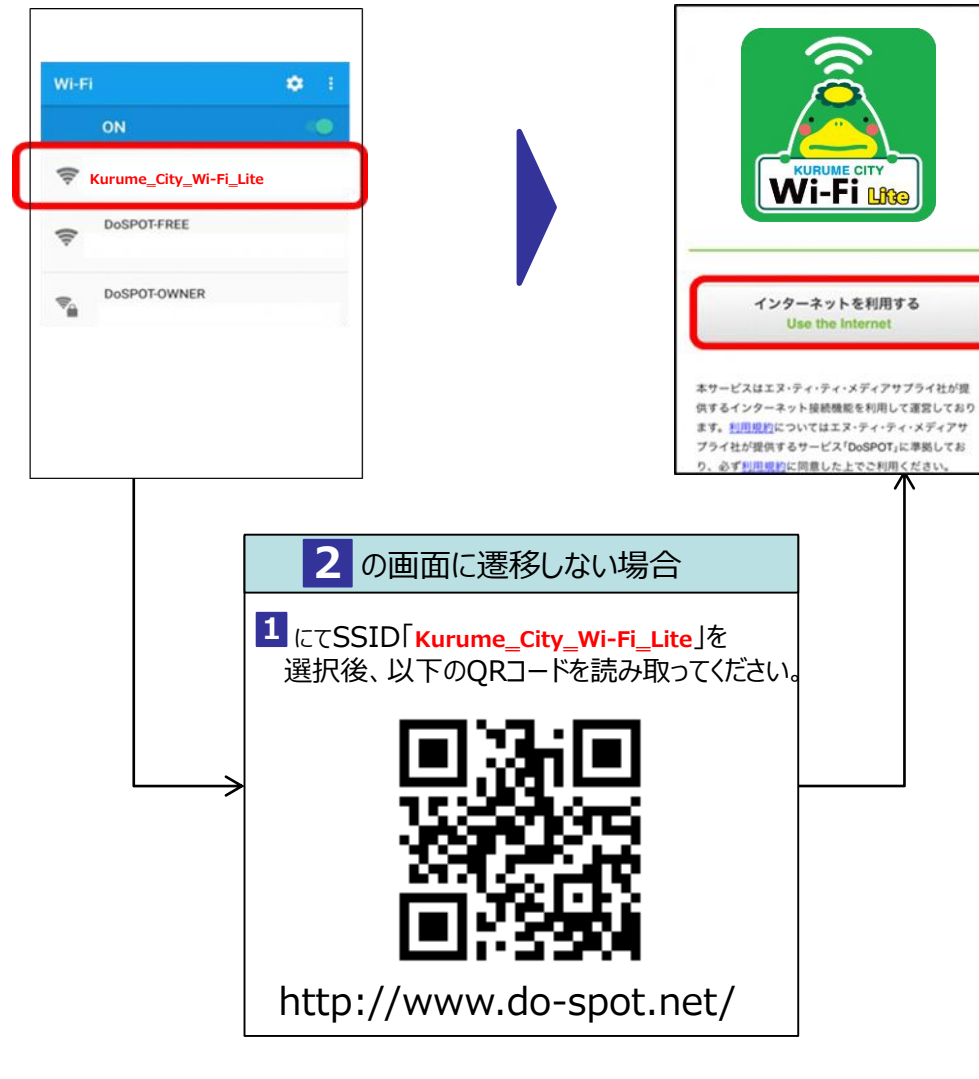

## • 遷移フローは2019年1月31日時点のものです。 ・ 画面はイメージです。実際の画面と違う場合がございます。

**1 2 3 4**

「インターネットを利用する」をクリック。 インターネットを利用する」をクリック。 そうち 利用規約等の確認にチェックして

「同意する」をクリック。

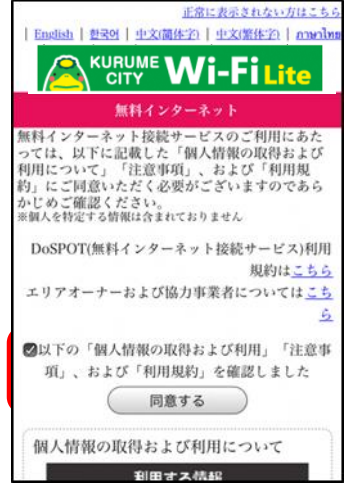

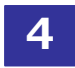

# メールアドレス入力もしくは SNSアカウントを選択してください。

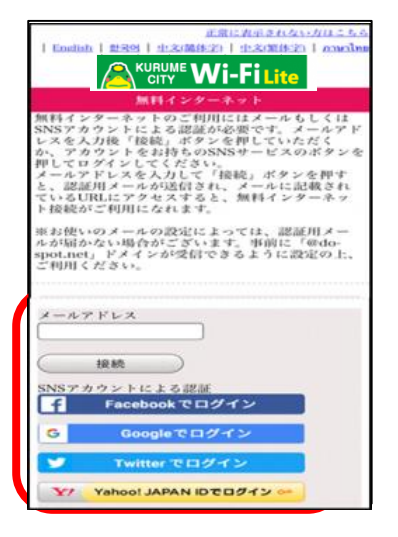

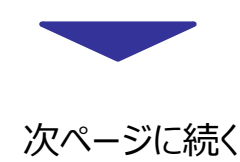

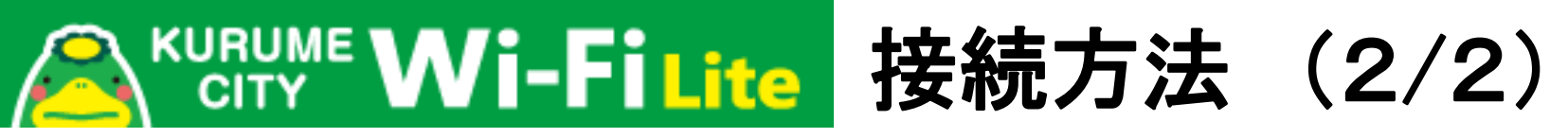

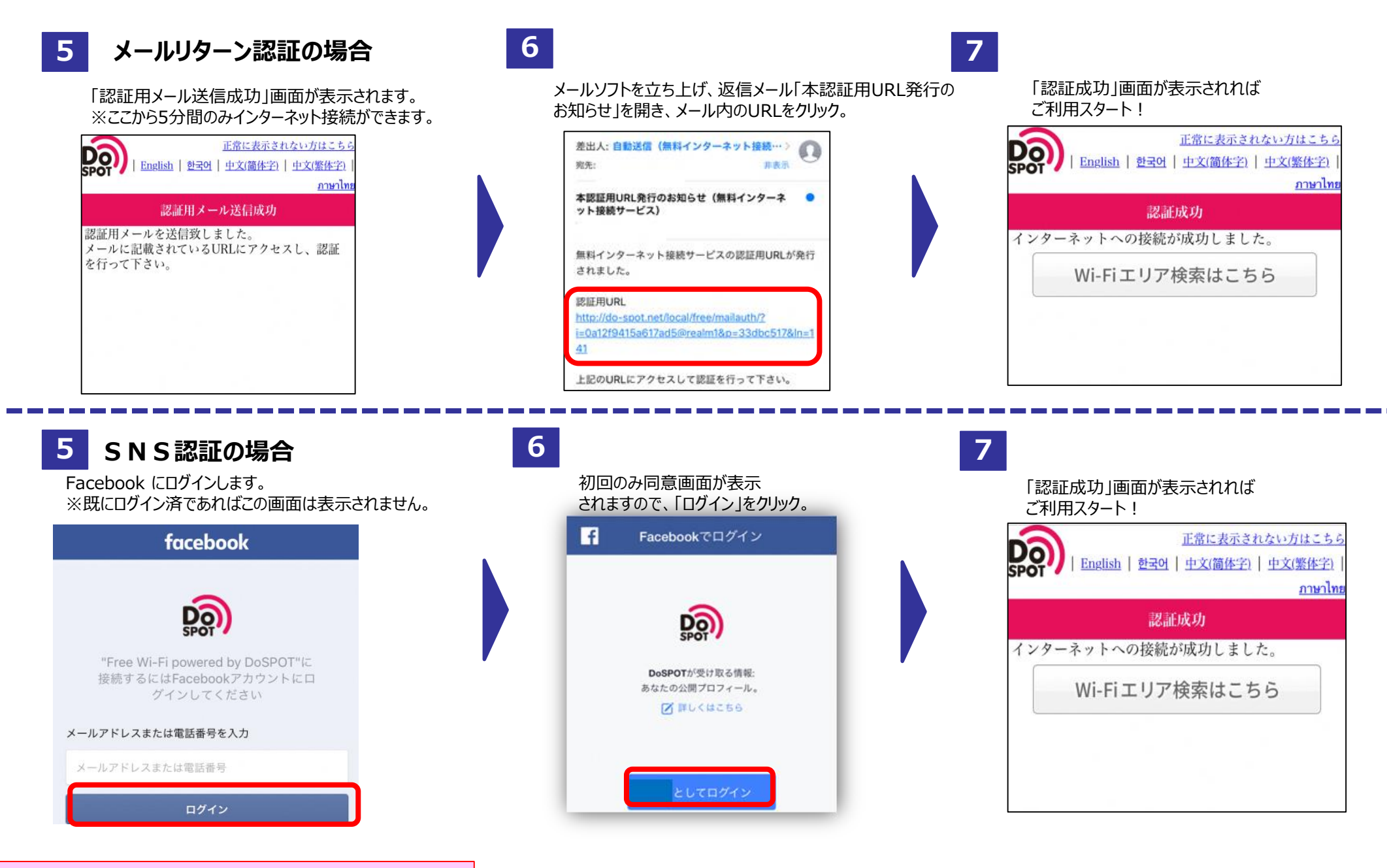

• 遷移フローは2019年1月31日時点のものです。 ・ 画面はイメージです。実際の画面と違う場合がございます。